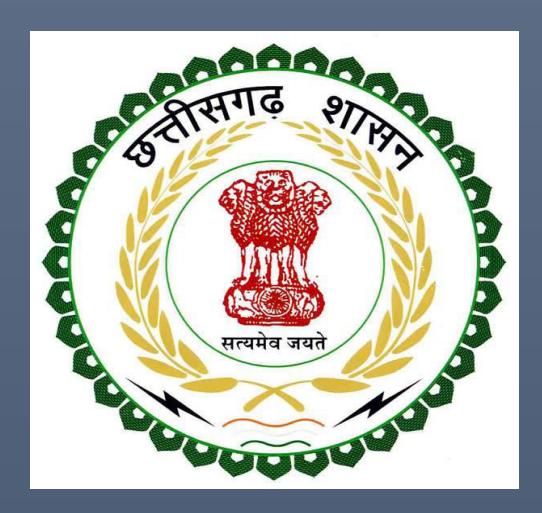

# Revenue Department, Chhattisgarh Government

## Inspection Manual for Tree Felling

(Complete guide for Inspection of Units)

REVENUE DEPARTMENT, CHHATTISGARH GOVERNMENT | Address: MahanadiBhavan, Naya Raipur (Chhattisgarh), India

## **Table of Contents**

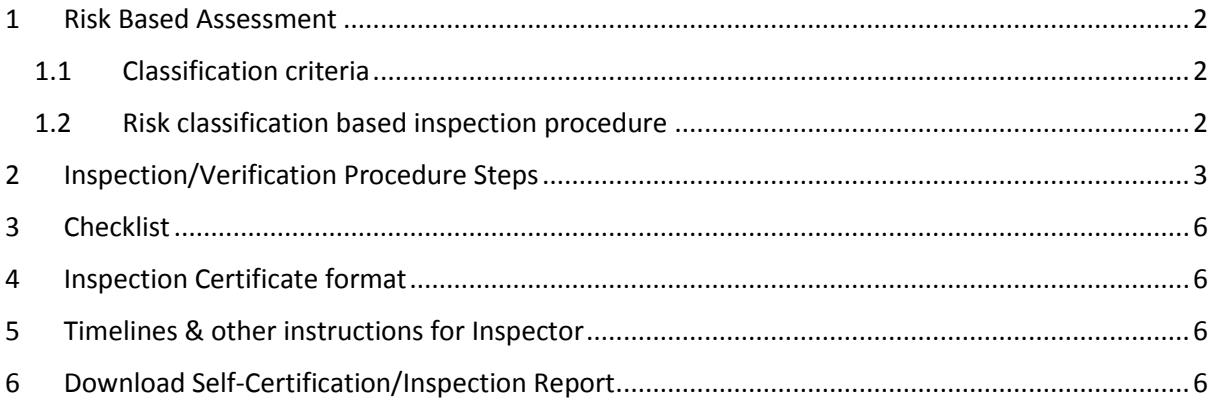

## <span id="page-2-0"></span>1 Risk Based Assessment

#### This manual is for the **Compliance Inspection for Tree Felling**.

#### <span id="page-2-1"></span>1.1 Classification criteria

The Factory/ establishments will be categorised in High risk, Medium risk& Low risk entities based uponthe Khasra number. The system will automatically generate whether the application falls in low, medium or high risk category.

*Table 1: Classification of Low Risk, Medium Risk & High Risk establishments in terms of verification required* 

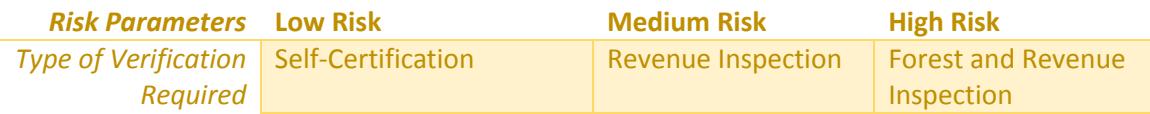

#### <span id="page-2-2"></span>1.2 Risk classification based inspection procedure

*Low Risk Industries*: Low risk industries require self-certification.

*Medium Risk Industries*: The medium risk industrieswill have Revenue Inspection through **computerized based allocation** of Inspectors.

*High Risk Industries*: High risk industries will have joint Revenue and Forest Inspection through **computerized based allocation** of Inspectors.

## <span id="page-3-0"></span>2 Inspection/Verification Procedure Steps

#### A. For Self Certification

#### **Detailed SelfCertification Procedure**

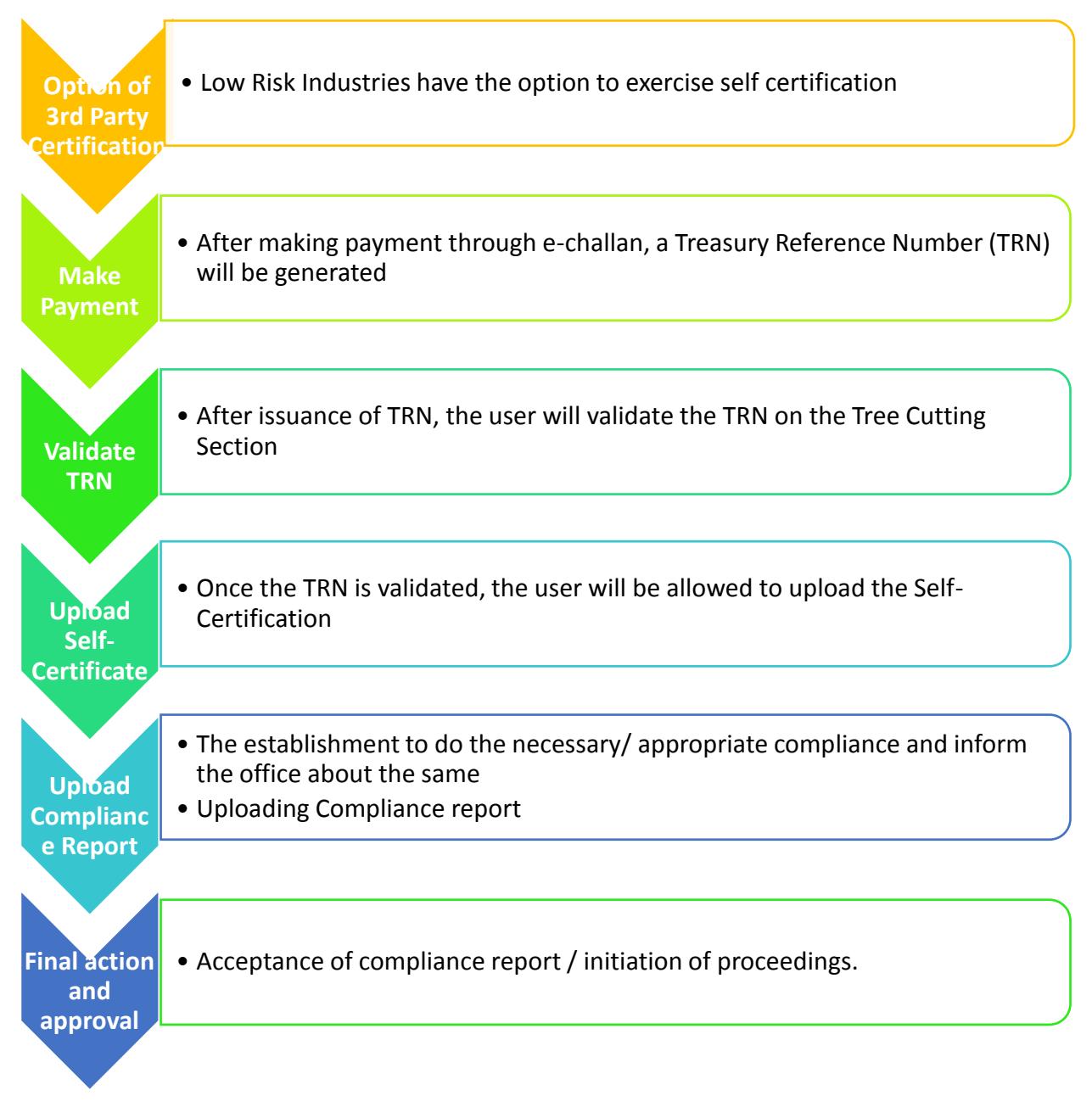

#### Stepwise process to upload the Self-Certification

- 1. Go to http://revenue.cg.nic.in/treefelling/reports/login.aspx
- 2. For new users,
	- $\mathbf{i}$ . Go to http://revenue.cg.nic.in/treefelling/reports/login.aspx
	- Click on the "Tree Cutting NOC" module and register on the website ii.
	- The users will be provided login credentials iii.

#### 3. For existing users,

- Use the login credentials to log in for Tree Cutting NOC i.
- 4. After successful login, the system will ask for Khasra number and other details of the land **Inspection Manual for Tree Felling**
- 5. On the landing page, go e-challan to make payment and obtain the TRN
- 6. Validate TRN
- 7. TehsildarUpload theInspection Report & NOC Certificate. Collector will approve those certificate using bhuiyan login.

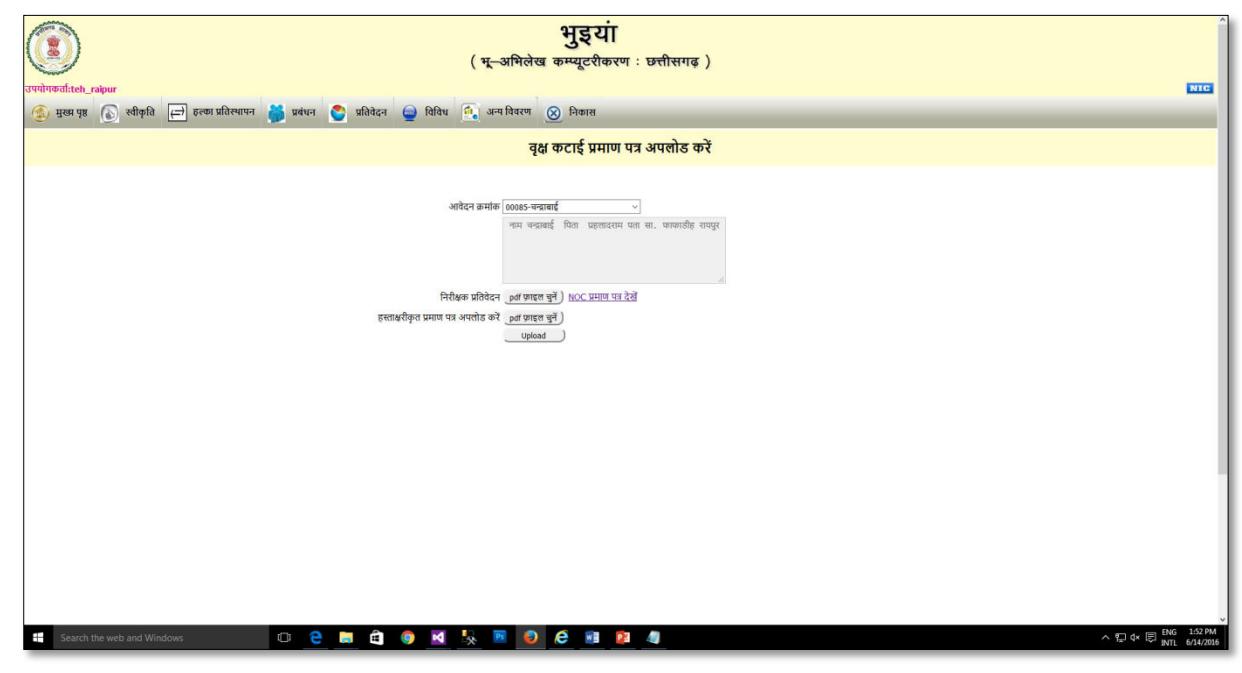

8. Browse the file and open. Click on upload for the file to successfully upload

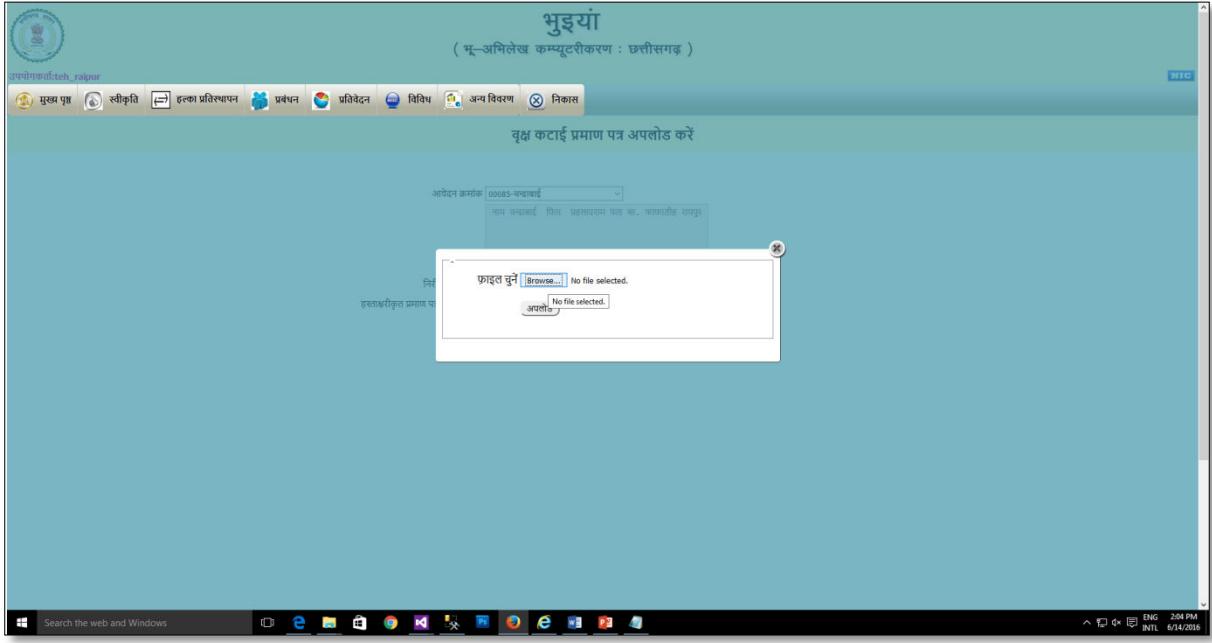

#### **B. For Departmental Inspection**

#### **Detailed Inspection Procedure Steps:**

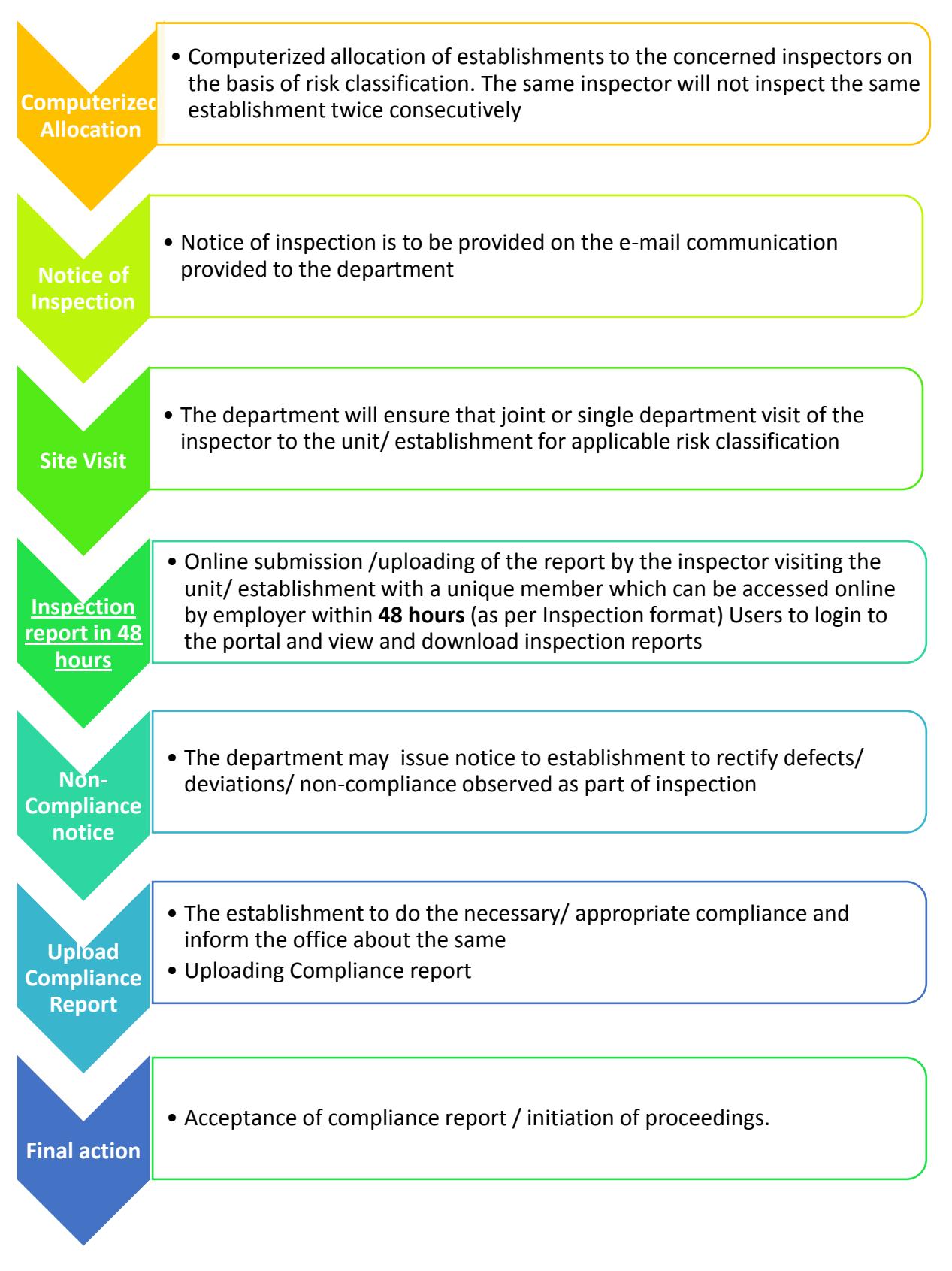

## <span id="page-6-0"></span>3 Checklist

The form to be filled by the Inspectors is given in Annexure 1

## <span id="page-6-1"></span>4 Inspection Certificate format

Inspection Certificate format for Departmental Certification in case of low, medium and high riskare available in the Annexure 1.

Please note that low risk industries have self-certification, medium risk industries have Revenue Inspection while high risk industries have both Revenue and Forest Inspection.

### <span id="page-6-2"></span>5 Timelines& other instructions for Inspector

- 1. The inspector must upload the Inspection Report within **48 hours** of the physical inspection
- 2. Inspectors will be selected randomly through **computerized allocation**
- 3. **S**ame inspector will not inspect the same establishment twice consecutively.
- 4. Users can login, view and download the inspection report uploaded by the inspector only after 48 hours of inspection.

## <span id="page-6-3"></span>6 Download Self-Certification/Inspection Report

#### **Downloading inspection report**

Users can login, view and download the inspection report uploaded by the inspectoronly after 48 hours of inspection.

#### **Stepwise Procedure**

- i. Login using Revenue Department login credentials
- ii. After successful login, select on "Tree Cutting" Module
- iii. On the landing page, click on "Download" under Inspection/Self-Certification